**Note** Read the safety warnings in the Regulatory Compliance and Safety Information (RCSI), and follow proper safety procedures when performing the steps in this guide. See<http://www.cisco.com/go/asadocs> for links to the RCSI and other documents.

#### **1. Verifying the Package Contents**

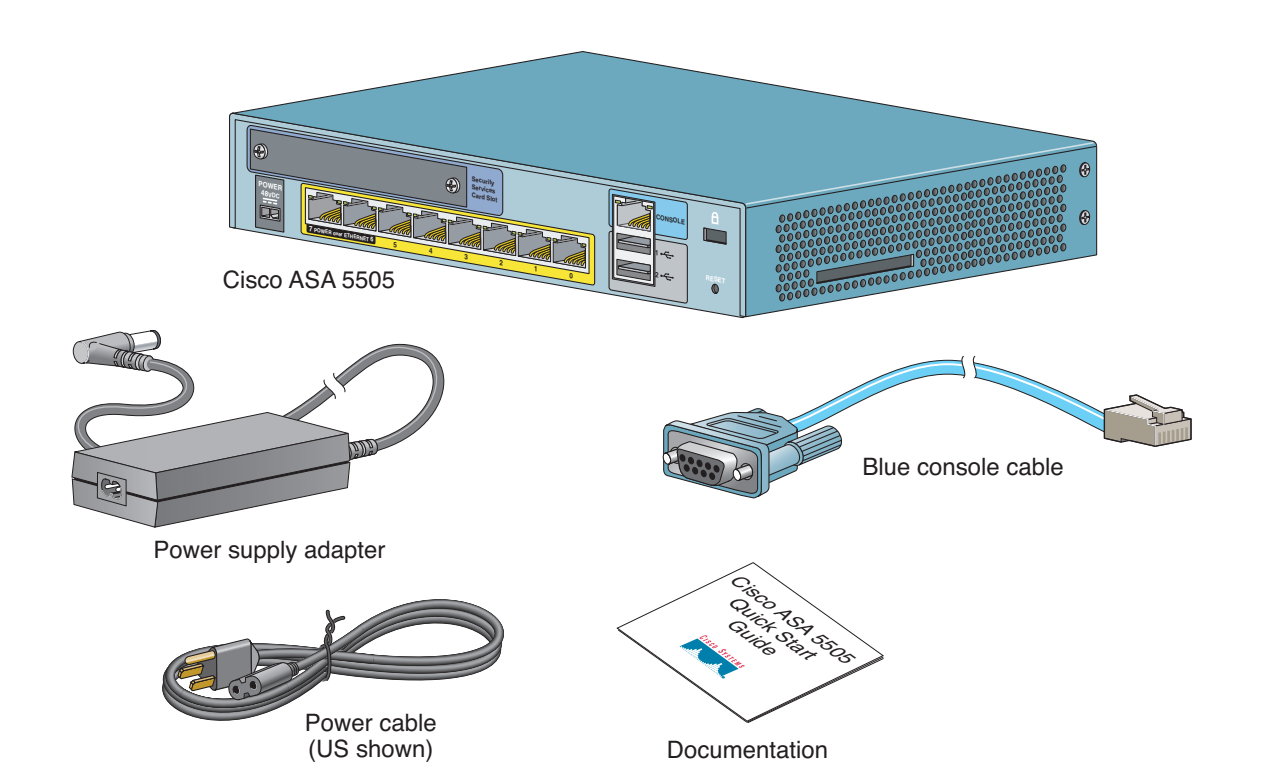

## **2. Installing the Chassis**

The ASA ships with a default configuration that includes two preconfigured networks (the Inside network and the Outside network) and an Inside interface configured for a DHCP server. Clients on the Inside network obtain a dynamic IP address from the ASA so that they can communicate with each other as well as with devices on the Internet.

**Step 1** Connect one end of an Ethernet cable (not provided) to Ethernet 0 on the ASA. (By default, Ethernet 0 is the Outside interface.) Connect the other end to a cable/DSL modem or gateway router (the Outside network).

**Step 2** Connect your devices (such as PCs, printers, and servers) with Ethernet cables to Ethernet 1 through 7.

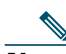

- **Note** Connect a PC to the ASA so that you can run the Adaptive Security Device Manager (ASDM). See "[4. Initial](#page-0-0)  [Configuration Considerations](#page-0-0)."
- **Step 3** Connect Power over Ethernet (PoE) devices (such as Cisco IP Phones or network cameras) with Ethernet cables to switch ports 6 or 7 (the only ports providing power to PoE devices).

If you connect a server (such as a web server) to the ASA, you can use ASDM to make services on that server accessible by internal and external users. See "[7. \(Optional\) Allowing Access to Public Servers Behind the ASA](#page-1-0)."

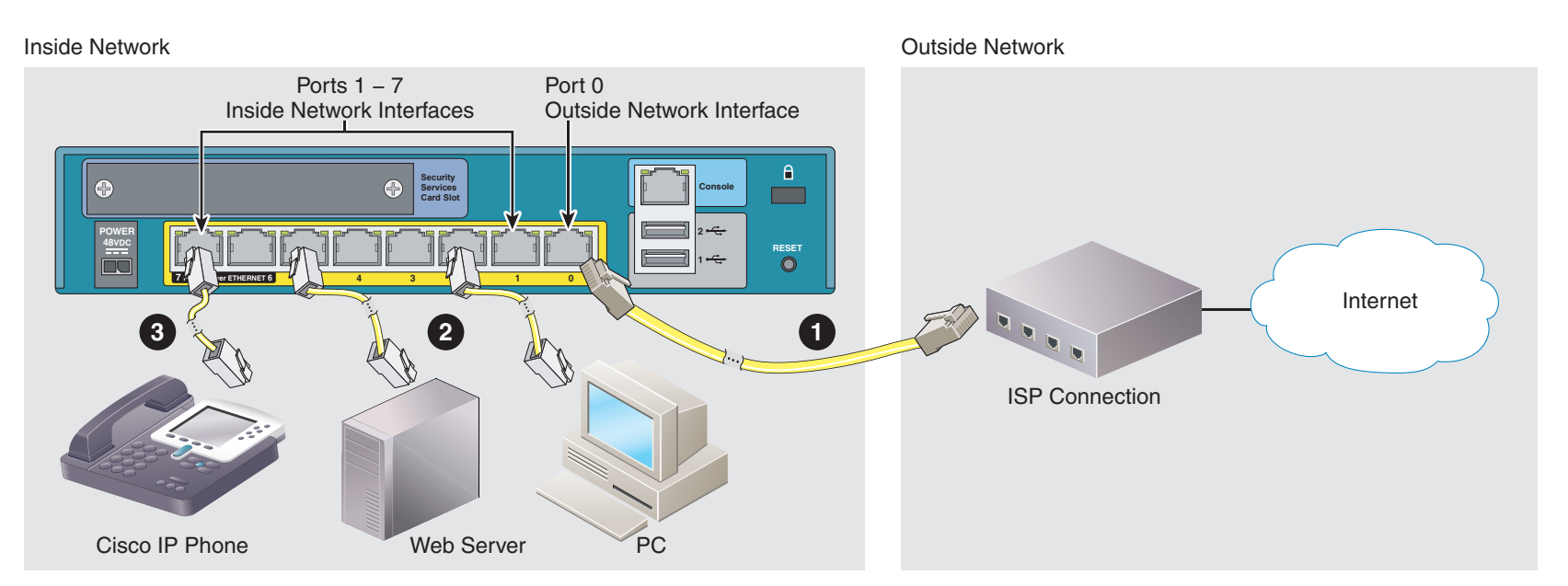

#### **3. Powering on and Verifying Interface Connectivity**

- **Step 1** Connect the power supply adaptor to the power cable.
- **Step 2** Connect the rectangular connector of the power supply adaptor to the power connector on the rear panel of the ASA.
- **Step 3** Connect the AC power connector of the power cable to an electrical outlet. (The ASA does not have a power switch. Completing this step powers on the device.)
- **Step 4** Check the Power LED on the front of the ASA; if it is solid green, the device is powered on.
- **Step 5** Check your management PC to make sure it received an IP address on the 192.168.1.0/24 network using DHCP.
- **Step 6** Check the LINK/ACT indicators to verify interface connectivity.

#### **Interface Connectivity**

Each Ethernet interface has an LED to indicate a physical link is established. When the LED is solid green, a link is established. When the LED is flashing green, there is network activity.

If a LINK/ACT LED is not lit, the link could be down due to a duplex mismatch. If auto-negotiation is disabled, verify you are using a straight-through Ethernet cable.

For a description of all chassis components, see the hardware installation guide on Cisco.com.

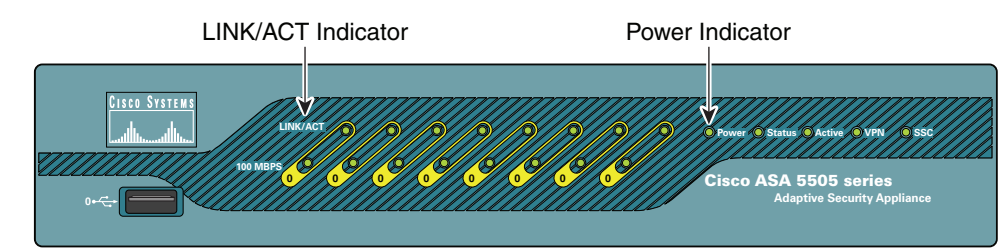

#### <span id="page-0-0"></span>**4. Initial Configuration Considerations**

The ASA ships with a default configuration that, in most cases, is sufficient for your basic deployment. You configure the ASA by using ASDM. ASDM is a graphical interface that allows you to manage the ASA from any location by using a web browser.

However, changing certain settings is recommended or required. For example, you should change the following settings from their defaults:

- **•** The privileged EXEC mode (enable) password that is required to administer the ASA through ASDM and the CLI
- **•** When using the ASA as a VPN endpoint (using the SSL VPN features):
- **–** The hostname, domain name, and DNS server names
- **–** Outside interface IP address to a static address
- **–** Identity certificate
- **–** WINS names when access to Windows file shares is required

Use the Startup Wizard in ASDM to make these changes. See "[6. Running the Startup Wizard.](#page-0-1)"

#### **5. Launching ASDM**

See the ASDM release notes on Cisco.com for the requirements to run ASDM.

**Step 1** On the PC connected to the ASA, launch a web browser.

**Step 2** In the Address field, enter the following URL:

**https://192.168.1.1/admin**

The Cisco ASDM web page appears.

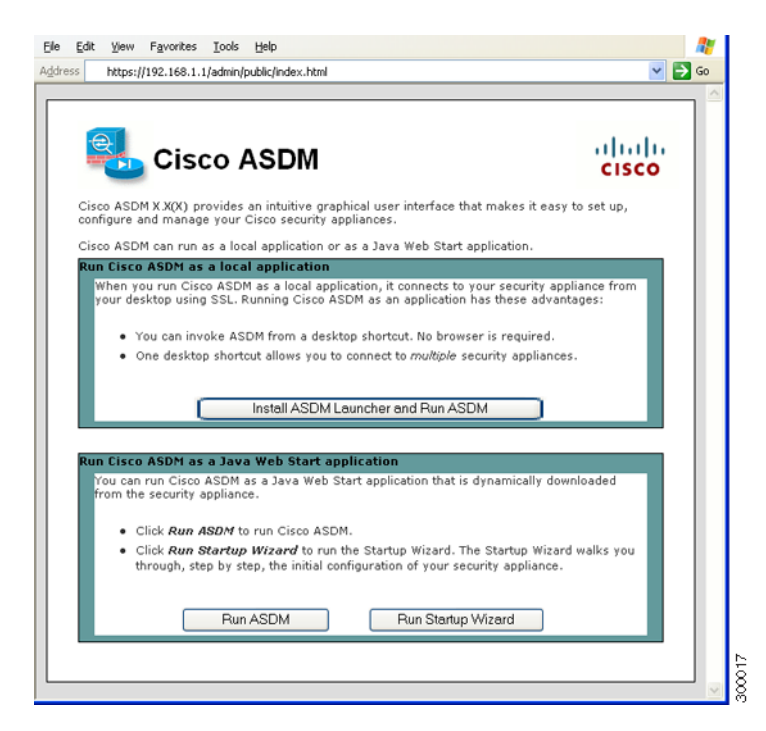

**Step 3** Click **Run Startup Wizard**.

**Step 4** Accept any certificates according to the dialog boxes that appear. The Cisco ASDM-IDM Launcher appears.

**Step 5** Leave the username and password fields empty and click **OK**.

The main ASDM window appears and the Startup Wizard opens. See "[6. Running the Startup Wizard](#page-0-1)."

#### <span id="page-0-1"></span>**6. Running the Startup Wizard**

Run the **Startup Wizard** to modify the default configuration so that you can customize the security policy to suit your deployment. Using the startup wizard, you can set the following:

**Step 1** If the wizard is not already running, in the main ASDM window, choose **Wizards > Startup Wizard**.

**Step 2** Follow the instructions in the Startup Wizard to configure your ASA.

**Step 3** While running the wizard, you can accept the default settings or change them as required. (For information about any wizard field, click **Help**.)

- **•** Administrative passwords **•** Network address translation rules
- **•** Interfaces
- **•** IP addresses

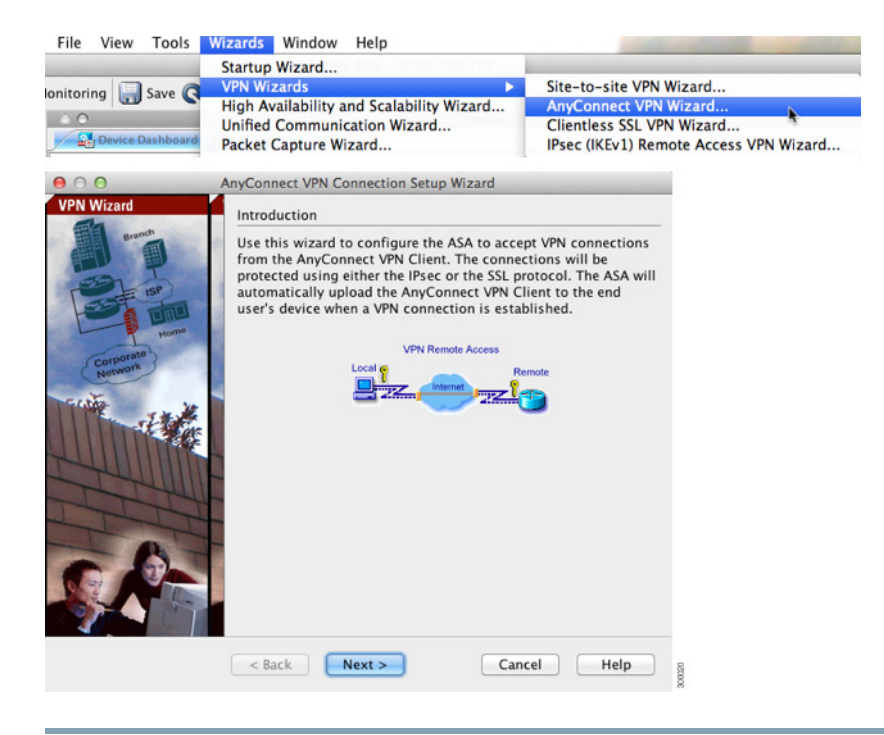

- **•** Hostname
- **•** Domain name
- **•** DHCP server

**•** Static routes

**•** and more...

**Americas Headquarters** Cisco Systems, Inc. San Jose, CA

# $||||||||||||||||$ **CISCO**

**Asia Pacific Headquarters** Cisco Systems (USA) Pte. Ltd. Singapore

**Europe Headquarters** Cisco Systems International BV Amsterdam, The Netherlands

[Cisco has more than 200 offices worldwide. Addresses, phone numbers, and fax numbers are listed on the](www.cisco.com/go/offices)  [Cisco Website at](www.cisco.com/go/offices) **www.cisco.com/go/offices**.

Cisco and the Cisco logo are trademarks or registered trademarks of Cisco and/or its affiliates in the U.S. and other countries. To view a list of Cisco trademarks, go to this URL: [www.cisco.com/go/trademarks.](http://www.cisco.com/go/trademarks) Third-party trademarks mentioned are the property of their respective owners. The use of the word partner does not imply a partnership relationship between Cisco and any other company. (1110R)

© 2011-2016 Cisco Systems, Inc. All rights reserved.

Printed in the USA on recycled paper containing 10% postconsumer waste.

#### <span id="page-1-0"></span>**7. (Optional) Allowing Access to Public Servers Behind the ASA**

The Public Server pane automatically configures the security policy to make an inside server accessible from the Internet. As a business owner, you might have internal network services, such as a web and FTP server, that need to be available to an outside user. You can place these services on a separate network behind the ASA, called a demilitarized zone (DMZ). By placing the public servers on the DMZ, any attacks launched against the public servers do not affect your inside networks.

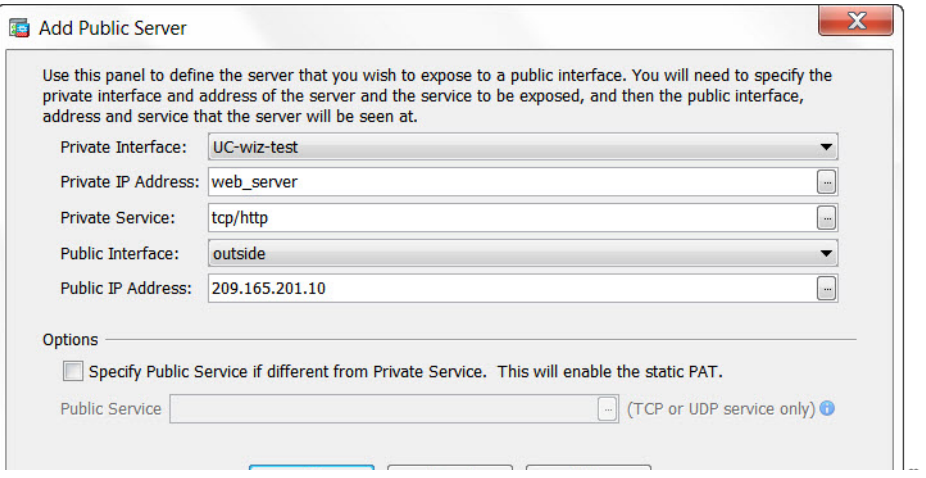

**Step 1** In the main ASDM window, choose **Configuration** > **Firewall** > **Public Servers**. The Public Server pane appears.

**Step 2** Click **Add**, then enter the public server settings in the Add Public Server dialog box. (For information about any field, click **Help**.)

**Step 3** Click **OK**. The server appears in the list.

**Step 4** Click **Apply** to submit the configuration to the ASA.

## **8. (Optional) Running VPN Wizards**

You can configure VPN using the following wizards:

- **•** Site-to-Site VPN Wizard—Creates an IPsec site-to-site tunnel between two ASAs.
- **•** AnyConnect VPN Wizard—Configures SSL VPN remote access for the Cisco AnyConnect VPN client. AnyConnect provides secure SSL connections to the ASA for remote users with full VPN tunneling to corporate resources. The ASA policy can be configured to download the AnyConnect Client to remote users when they initially connect via a browser. With AnyConnect 3.0 and later, the client can run either the SSL or IPSec IKEv2 VPN protocol.
- **•** Clientless SSL VPN Wizard—Configures clientless SSL VPN remote access for a browser. Clientless, browser-based SSL VPN lets users establish a secure, remote-access VPN tunnel to the ASA using a web browser. After authentication, users access a portal page and can access specific, supported internal resources. The network administrator provides access to resources by users on a group basis. ACLs can be applied to restrict or allow access to specific corporate resources.
- **•** IPsec (IKEv1) Remote Access VPN Wizard—Configures IPsec VPN remote access for the Cisco IPsec client.

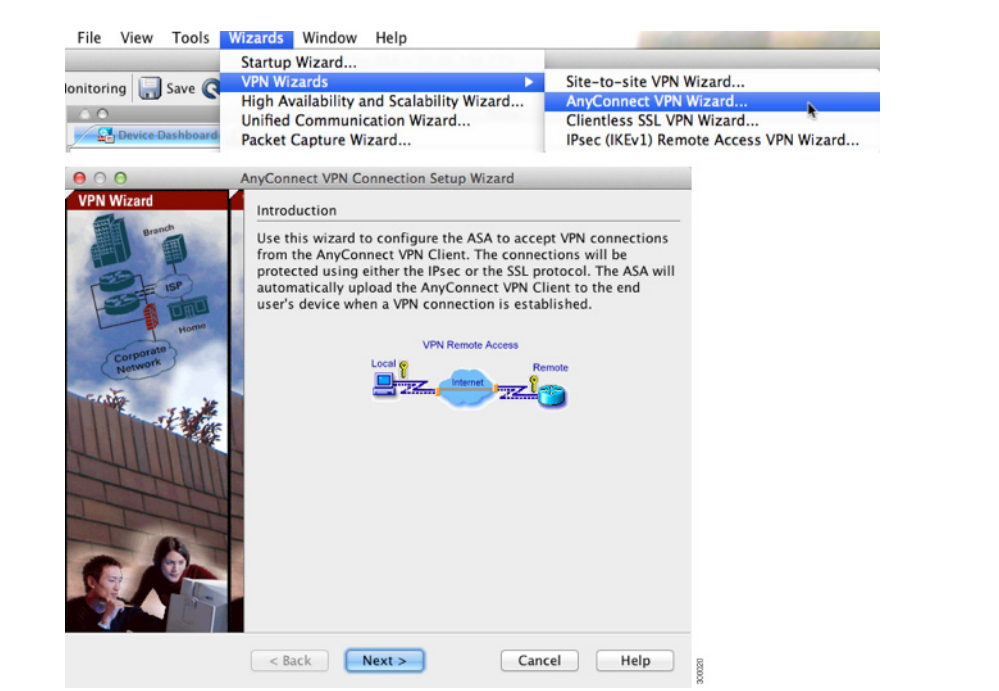

**Step 1** In the main ASDM window, choose **Wizards** > **VPN Wizards**, then choose one of the following:

- **• Site-to-Site VPN Wizard**
- **• AnyConnect VPN Wizard**
- **• Clientless VPN Wizard**
- **• IPsec (IKEv1) Remote Access VPN Wizard**

**Step 2** Follow the wizard instructions. (For information about any wizard field, click **Help**.)

#### $||||||||||||||$ **CISCO**

#### **QUICK START GUIDE**

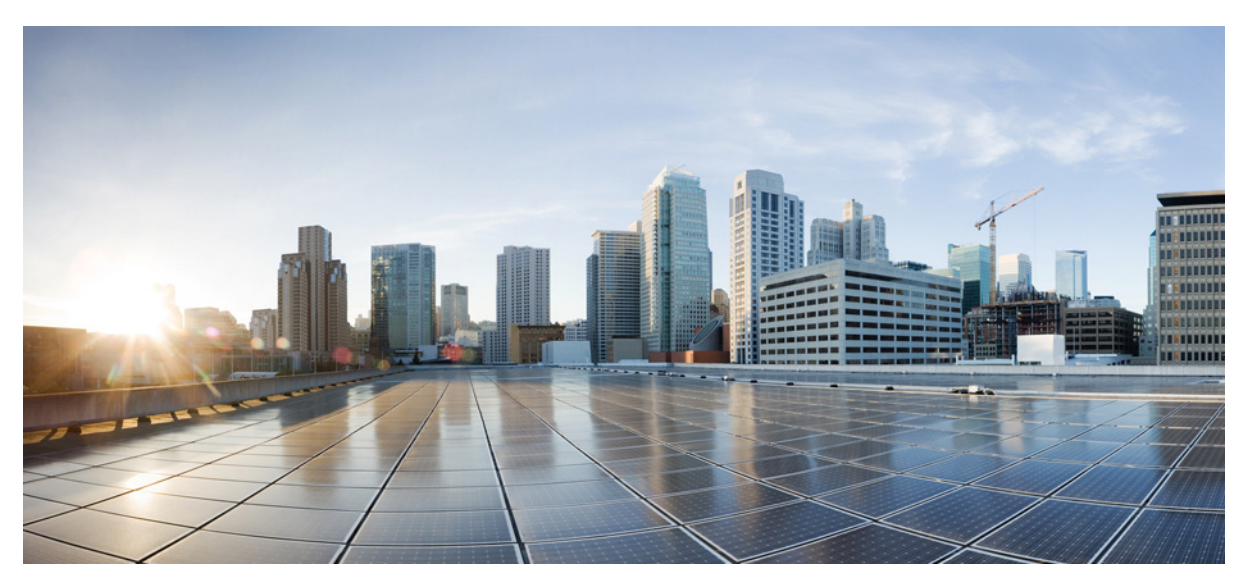

# **Cisco ASA 5505 Adaptive Security Appliance**